# **Ouick Use Guide MC W770**

*This Quick Use Guide gives a rough overview and helps to start quickly with basic steps. Please read the supplied instruction manual for detailed information.*

### **Supplied accessories**

- PC link software installer CD-ROM
- Wireless USB adapter and extension cable
- Remote control and 2 batteries, size AA
- 2 loudspeaker boxes including 2 speaker cables
- AM/MW loop antenna
- FM wire antenna
- AC power cord

### **1 Insert batteries**

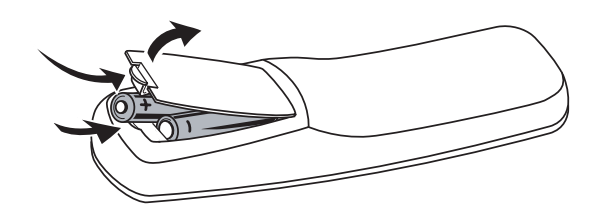

Open the battery compartment of the remote control and insert 2 alkaline batteries, type **AA** (R06, UM-3).

### **2 Connect speakers, antennas, an additional appliance (optional) and the AC power cord**

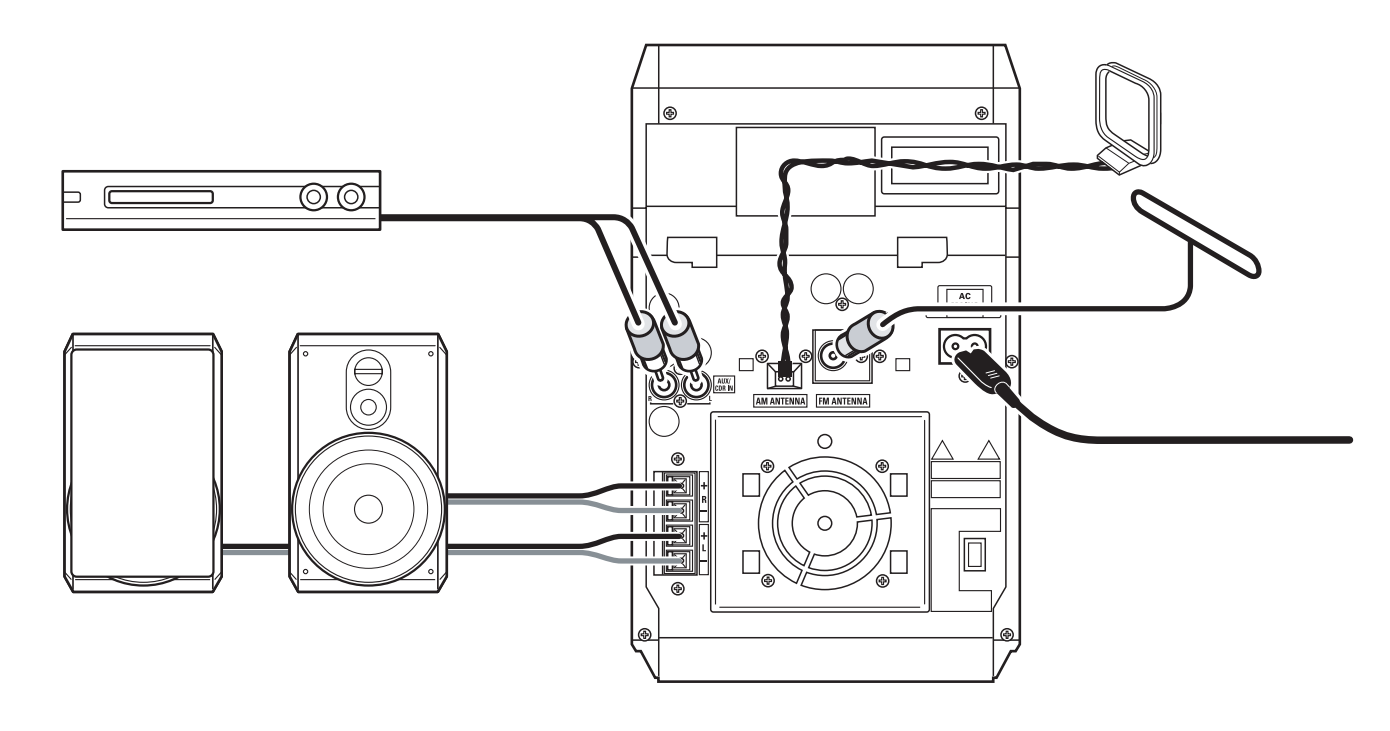

- **1** Connect the speaker cables to the MC W770. *Use the supplied speakers only. Using other speakers can damage the set or the sound quality will be negatively affected.*
- **2** Connect the AM/MW antenna.
- **3** Connect the FM antenna.
- **4** If you want to connect an additional appliance, use a cinch cable to connect the audio inputs of the MC W770 to the audio outputs of the additional appliance.
- **5** Check whether the mains voltage as shown on the type plate corresponds to your local mains voltage. If it does not, consult your dealer or service organisation.

### *Make sure all connections have been made before switching on the mains supply.*

Connect the AC power cord supplied to AC MAINS  $\sim$  and to the wall socket.

# **3 Install the tuner**

- **1** When the AC power cord is connected for the first time to the wall socket, TUNER and AUTO INSTALL - PRESS PLAY are displayed.
- **2** Press  $\blacktriangleright$ **II** on the set to store all available radio stations automatically.
	- → Automatic searching and storing starts. Once completed, the last tuned radio station will be played.

## **4 Play your discs on the set**

**For playback on this set you can use:**

- **– All pre-recorded audio CDs**
- **– All finalised audio CDR and CDRW discs**
- **– MP3-CDs (CD-ROMs with MP3 tracks)**

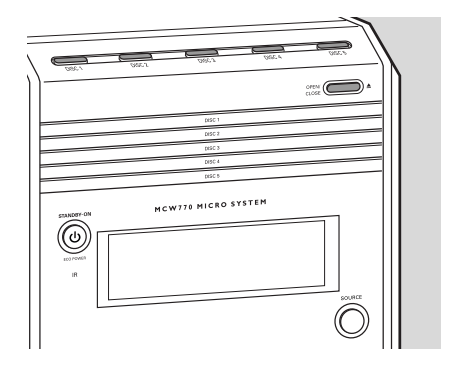

- **1** Press OPEN/CLOSE **4** on the set.
- **2** Press one of the disc keys (DISC 1, DISC 2, DISC 3, DISC 4, or DISC 5) on the set to select the desired disc tray to be opened.

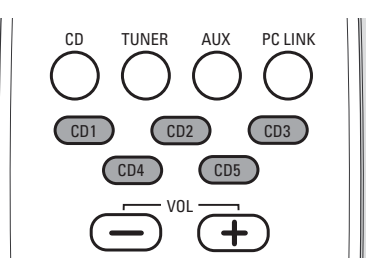

**5** *If you want to play one particular disc:*

Press one of the disc keys CD 1, CD 2, CD 3, CD 4, or CD 5 on the remote control to start playback of the desired disc in the selected tray.

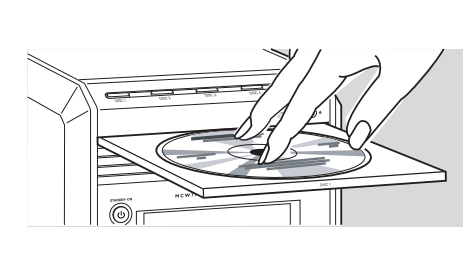

**3** Load a disc with the printed side up. **4** Press OPEN/CLOSE ▲ again on the

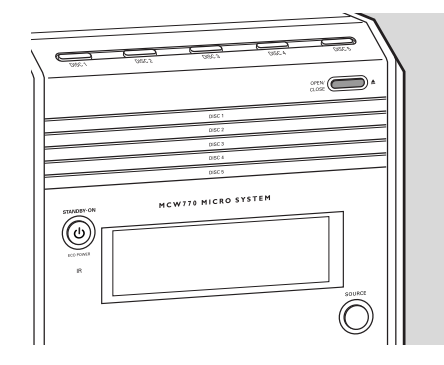

set to close the tray.

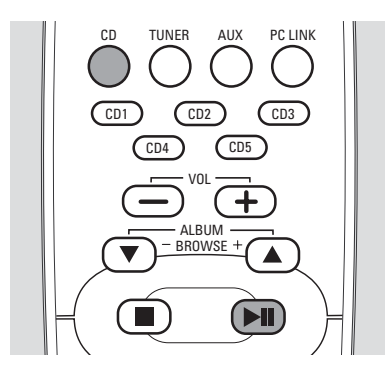

*If you want to play all loaded discs:*

Press CD on the remote control. Then press  $\blacksquare\blacksquare$  to start playback.

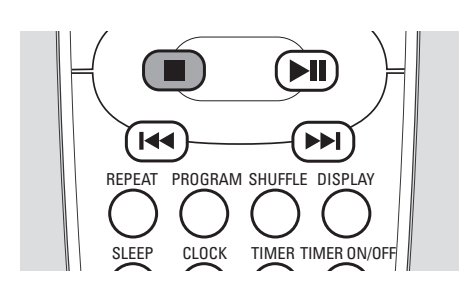

**○** To stop playback press STOP ■.

# **5 Install the wireless connection to your PC**

**PC system requirements:**

- **– Windows 98SE/ME/2000/XP**
- **Pentium Class 350MHz processor or higher**
- **– CD-ROM drive**
- **– USB port**
- **– Free hard disk space: 100 MB for the software**

**– 128MB RAM or higher**

*Do not connect the wireless USB adapter immediately! You will be asked during the installation process to connect it.*

*If you have a Firewall installed on your PC, please switch it off during the installation.*

*Please close all internet connections and other programs running on your PC before starting installation.*

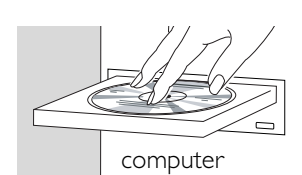

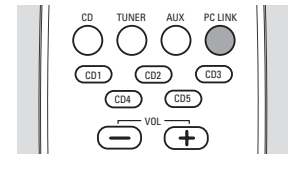

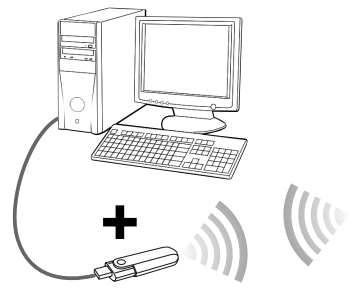

supplied wireless USB adapter

**1** Place the set as close as possible to the PC.

**2** Switch on your PC and insert the installation disc.

*Note: Do not use the*  $\bullet$  *icon, which will appear on the PC screen during the installation process.*

- **3** The installation guide will appear automatically. If it does not, go to the CD-ROM drive in Windows Explorer and double click on the **SETUP\_.exe**.Then continue as follows:
	- Select your desired language from the list.
	- Select **Installing Software** and then select **Quick Installation** and click **Install**.

– Then follow the installation steps prompted by the screen to install the wireless USB adapter driver, the Philips Media Manager software and the network setup. *Note: Windows may display a warning that the driver is not approved by Microsoft (message differs with Windows version). Ignore the message and continue with the installation.*

- **4** Switch on the set and press PC LINK  $\mathbf{Q}$ <sup>n</sup>.
- **5** During the network setup you will be asked to go to the install mode: Press and hold PC LINK  $\mathbf{Q}$ <sup>*n*</sup> for 5 seconds.
	- ➜PC LINK is displayed and INSTALLING is scrolled.The set searches for a connection to the PC.

**When the installation has been finished successfully:**

→PC LINK and COMPLETED are displayed.

### **6 Play your music collection from the PC via the set**

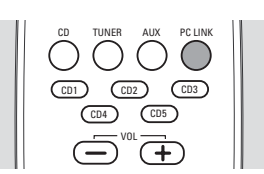

- **1** Add your MP3 music folders and files to the Philips Media Manager, during or after installation of Philips Media Manager. Only those folders and files you can see in the Philips Media Manager will be accessible from the MC W770.
- **2** Make sure your PC is switched on.
- **3** Press PC LINK  $\mathbf{Q}$ <sup>*n*</sup> to select the PC as source.

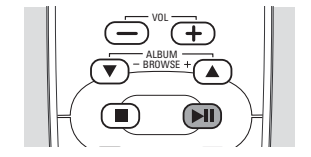

**→** PC LINK is displayed and a track name is scrolled.

**4** As soon as the connection is established:

- **5** Press **II** to start playback.
	- PC LINK is displayed and the track name is scrolled.
	- → PC LINK and the elapsed playing time are displayed.

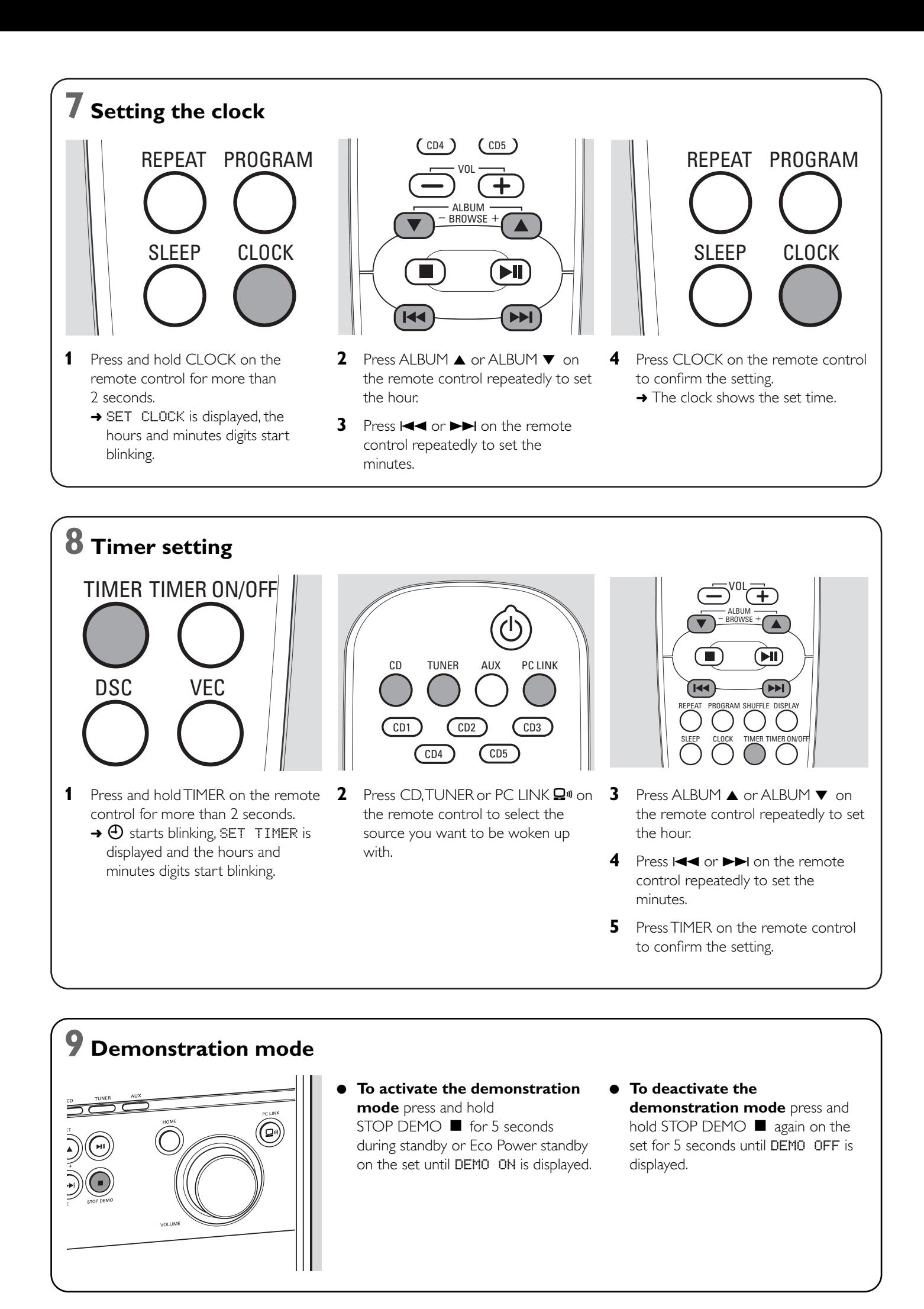